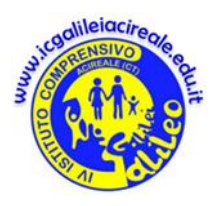

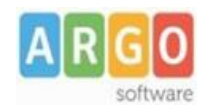

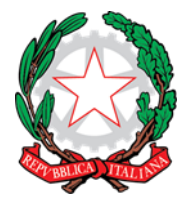

# **GUIDA SINTETICA**

# **Adozione testi Scolastici 2024/25**

# Accerde al [portale](https://www.portaleargo.it/) Argo e cliccare sull'icona **Adozione Testi Scolastici**

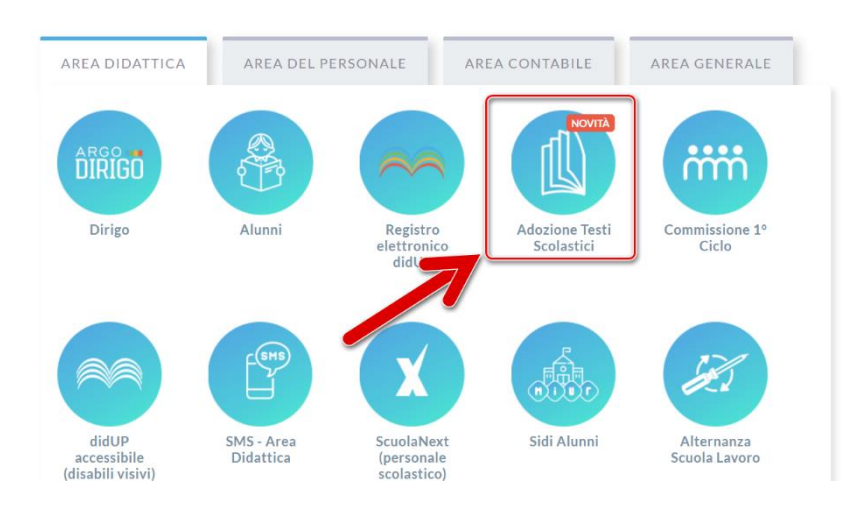

# 1. Inserire le credenziali riservate per l'accesso al registro elettronico,

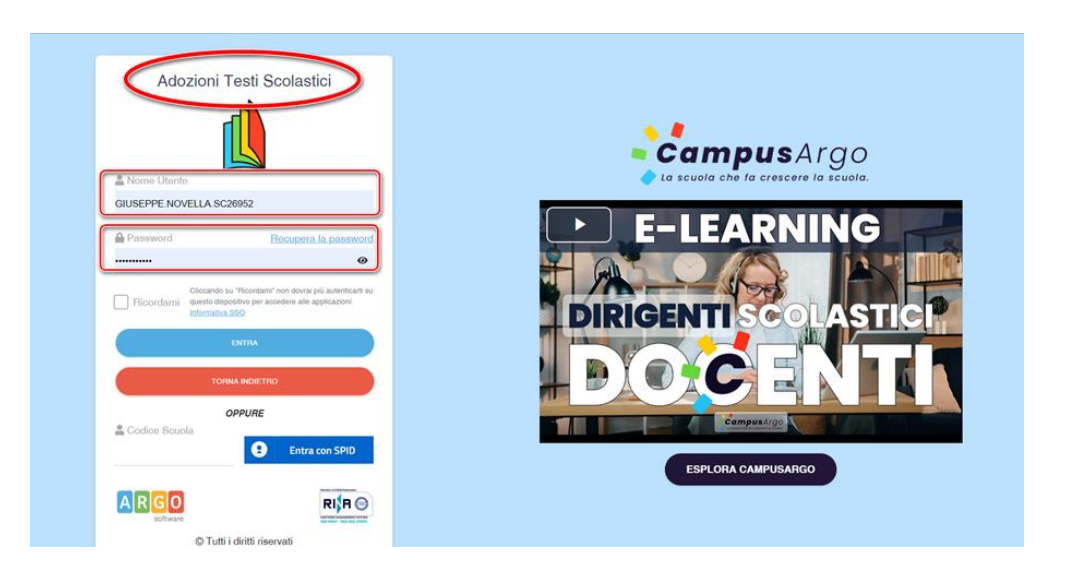

### 2. selezionare la scheda **Adozioni per classe**

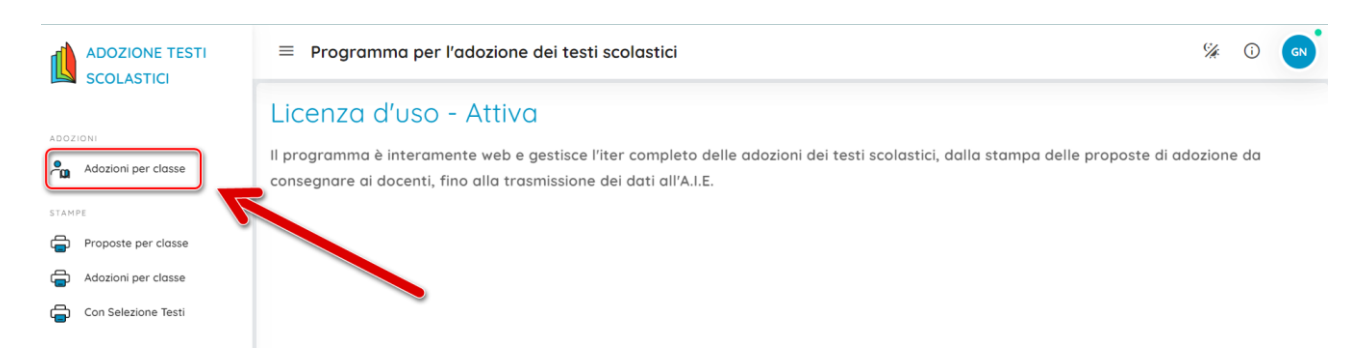

### 3. fare attenzione all'anno scolastico, quindi scegliere la scuola.

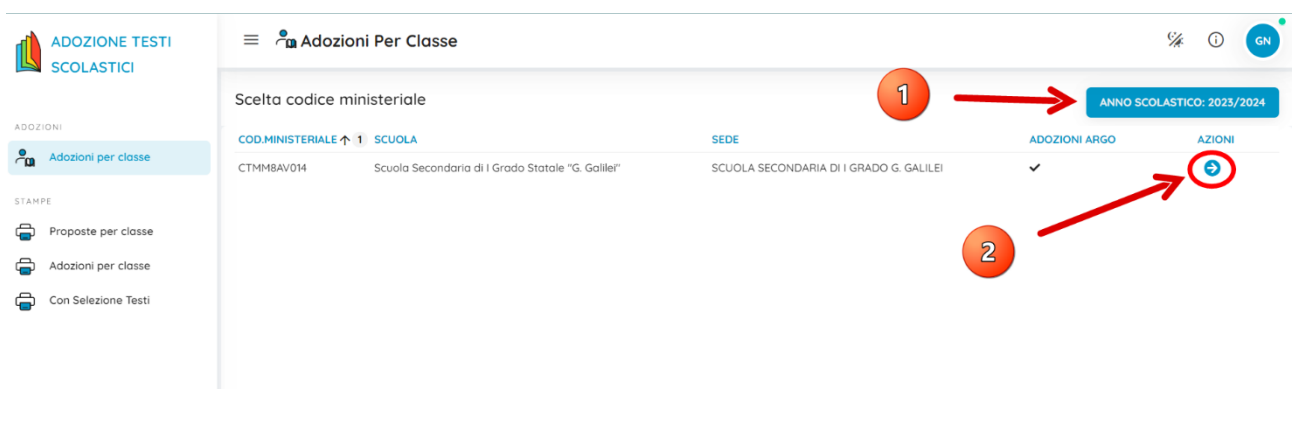

# 4. Vedere le classi in cui si insegna l'anno successivo. Cliccare su  $\bigcirc$  per selezionare una

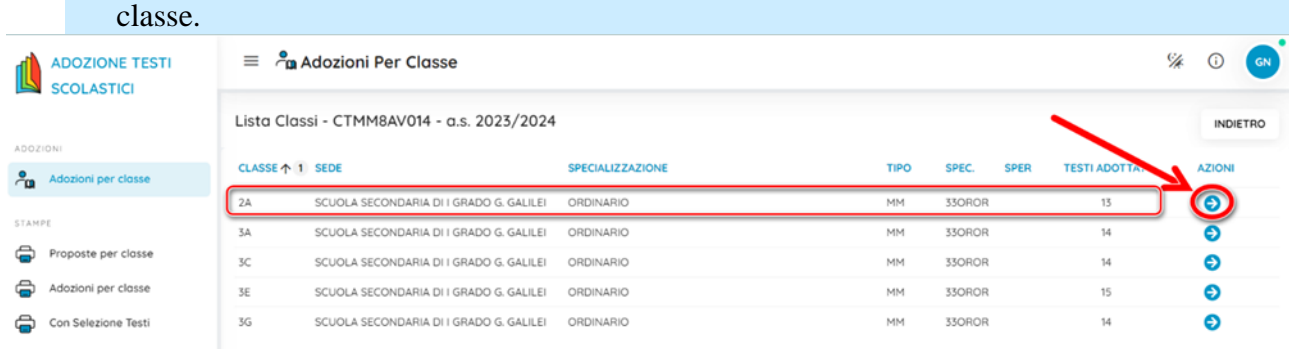

5. Nella sezione **Lista Testi per la classe XX A.S. 2024/2025**, il coordinatore potrebbe già trovare i testi o per scorrimento dell'anno scolastico o perché inseriti dai docenti della classe. Ogni docente dovrà controllare il testo da adottare nell'elenco, altrimenti dovrà cliccare su

### AGGIUNGI TESTI

per adottare testi prelevandoli dal catalogo libri della scuola.

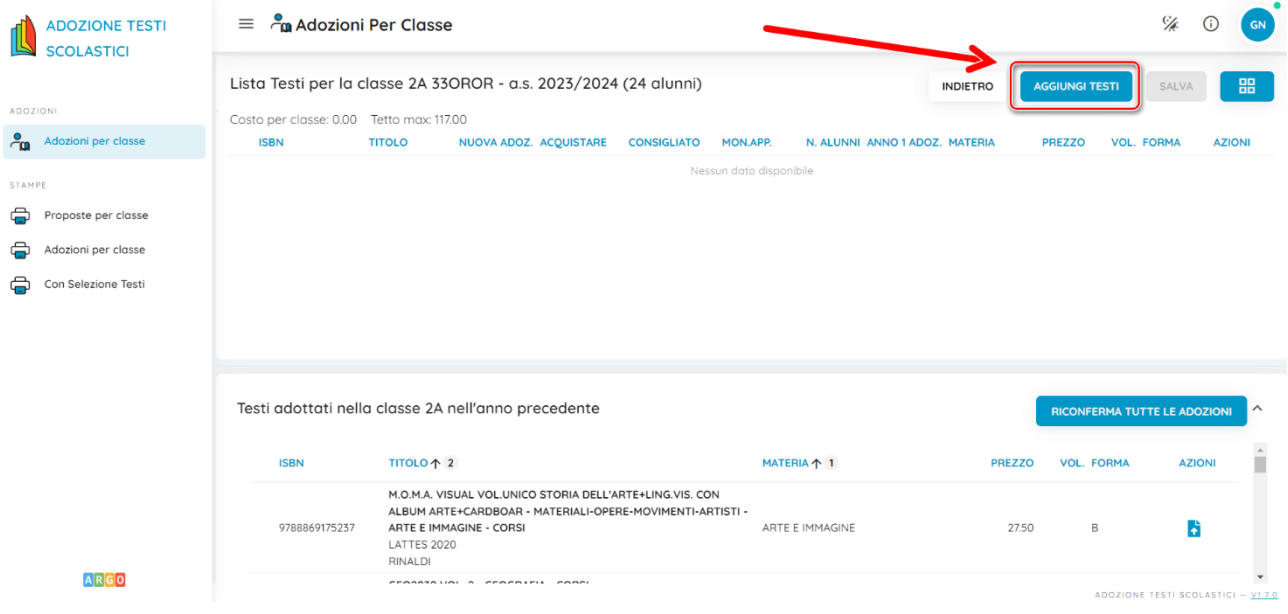

# 6. Si aprirà la finestra **Testi usati nella scuola**, nella quale inserire il codice ISBN relativo al testo della propria disciplina

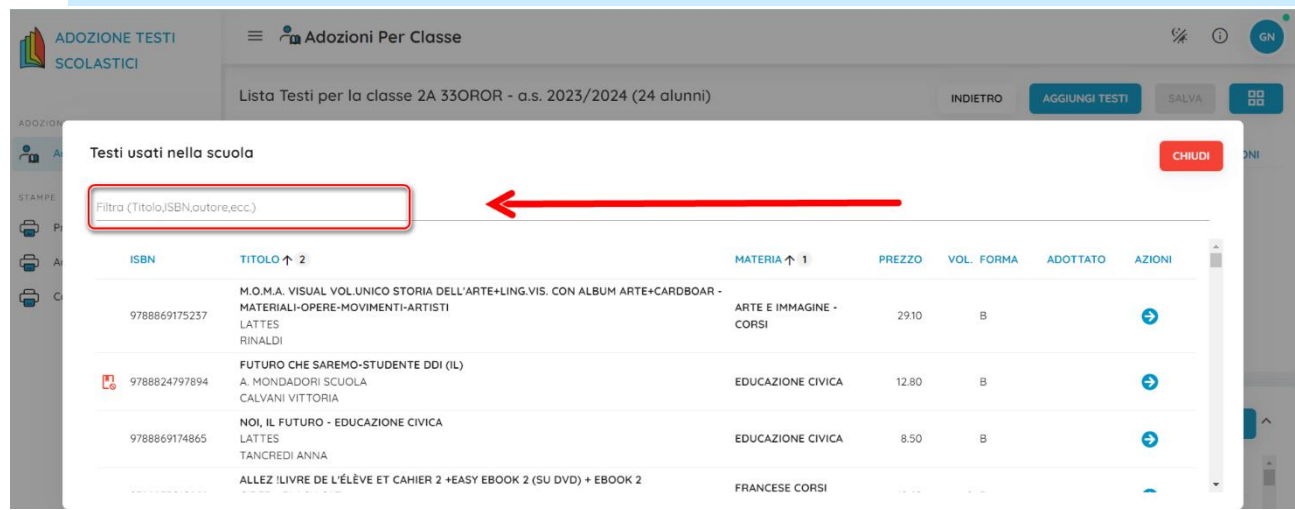

#### è possibile fare *copia* e *incolla* dal file compilato precedentemente oppure trascrivere il codice

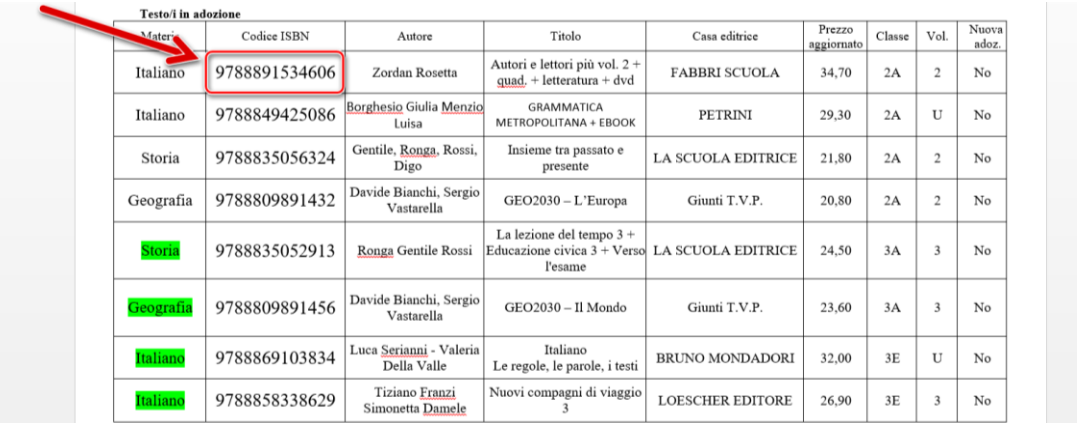

7. verrà visualizzato il testo, solo se presente nel catalogo della scuola: è necessario verificare titolo e costo, ed infine cliccare su  $\bigcirc$  per inserirlo tra le adozioni

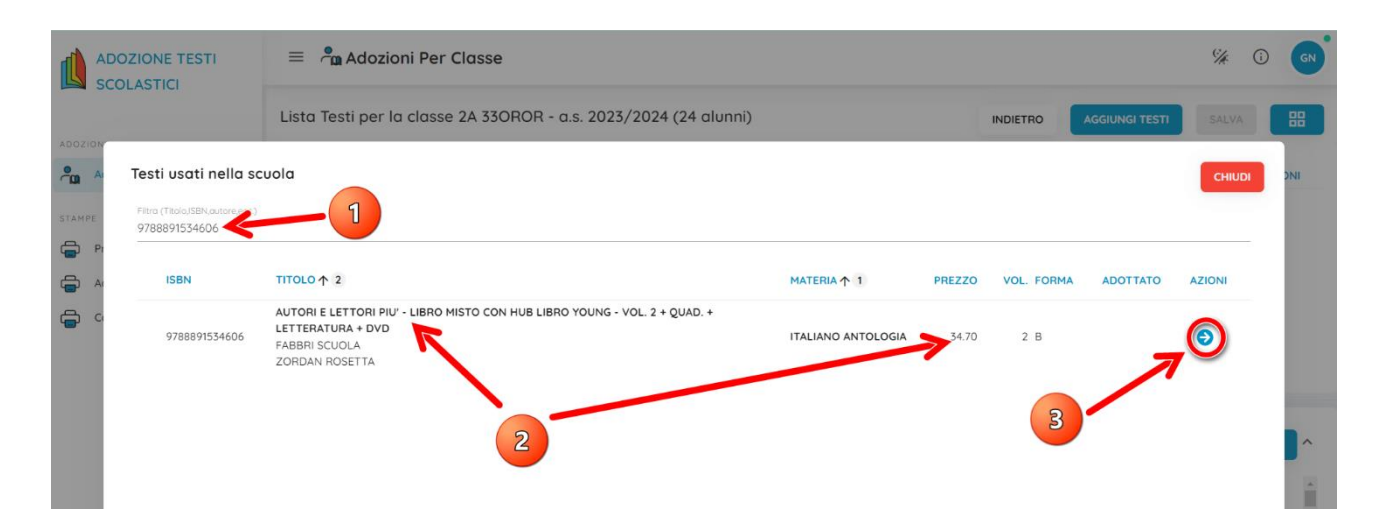

# 8. chiudere infine la relativa finestra.

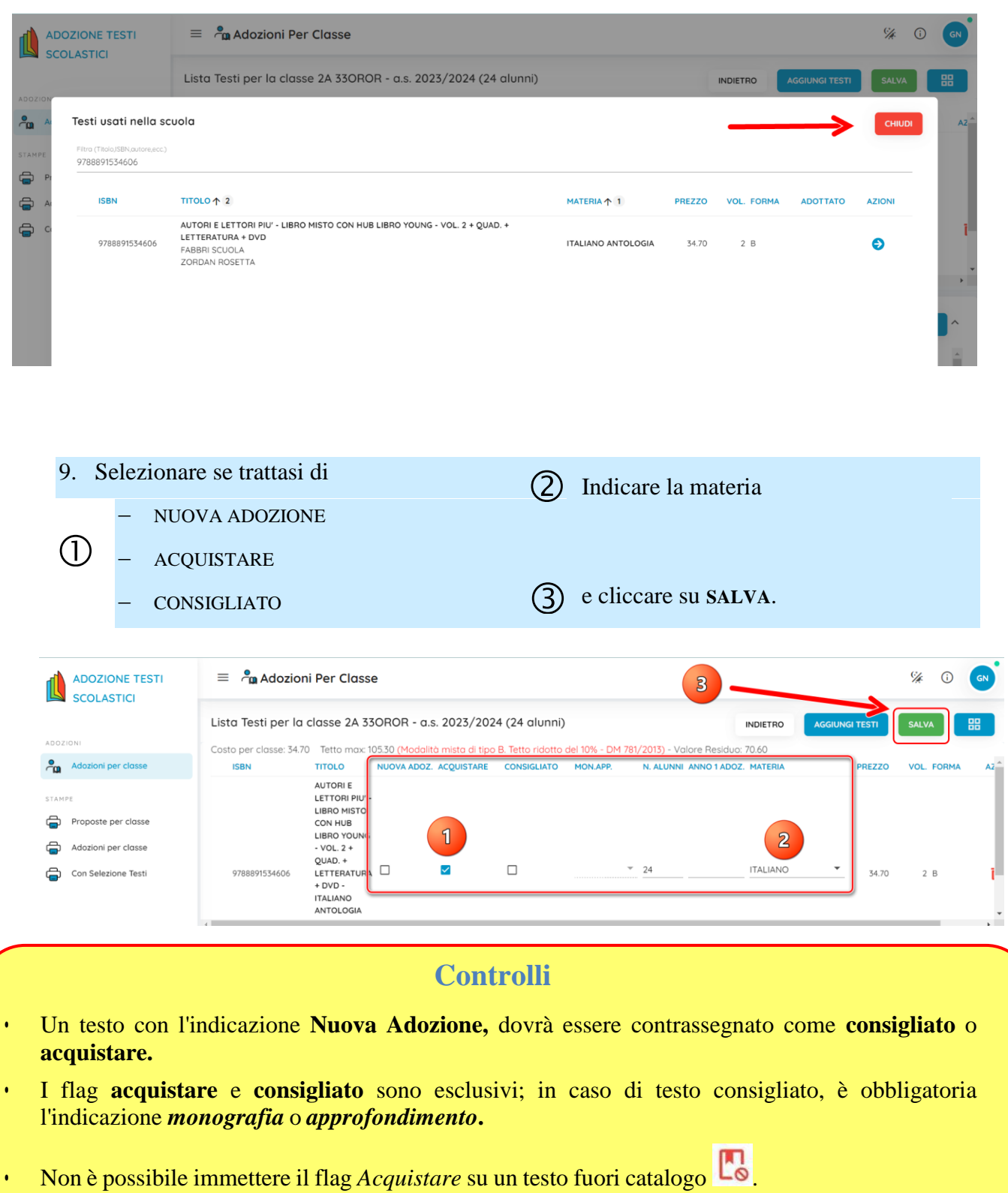

# 10. Per aggiungere testi dal catalogo AIE (non ancora presenti nell'archivio scolastico),

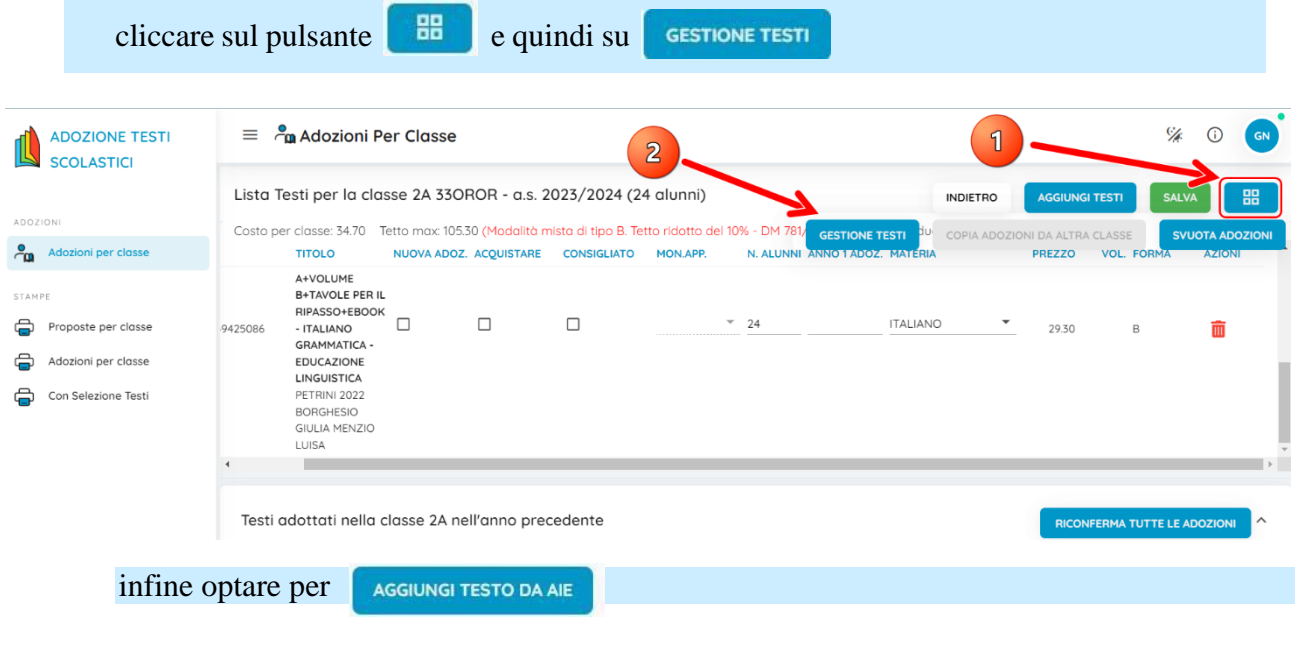

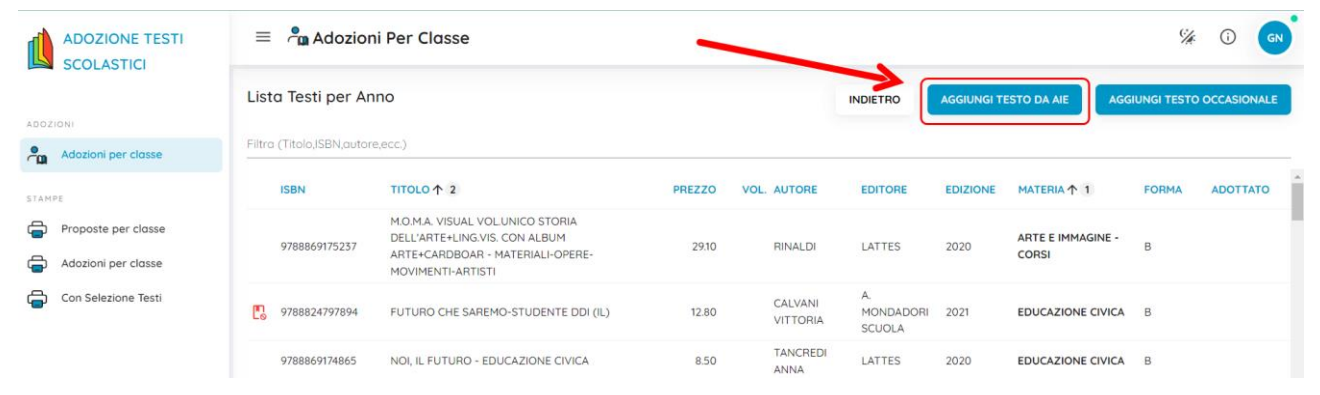

## 11. Inserire il codice ISBN e cliccare su **CERCA**

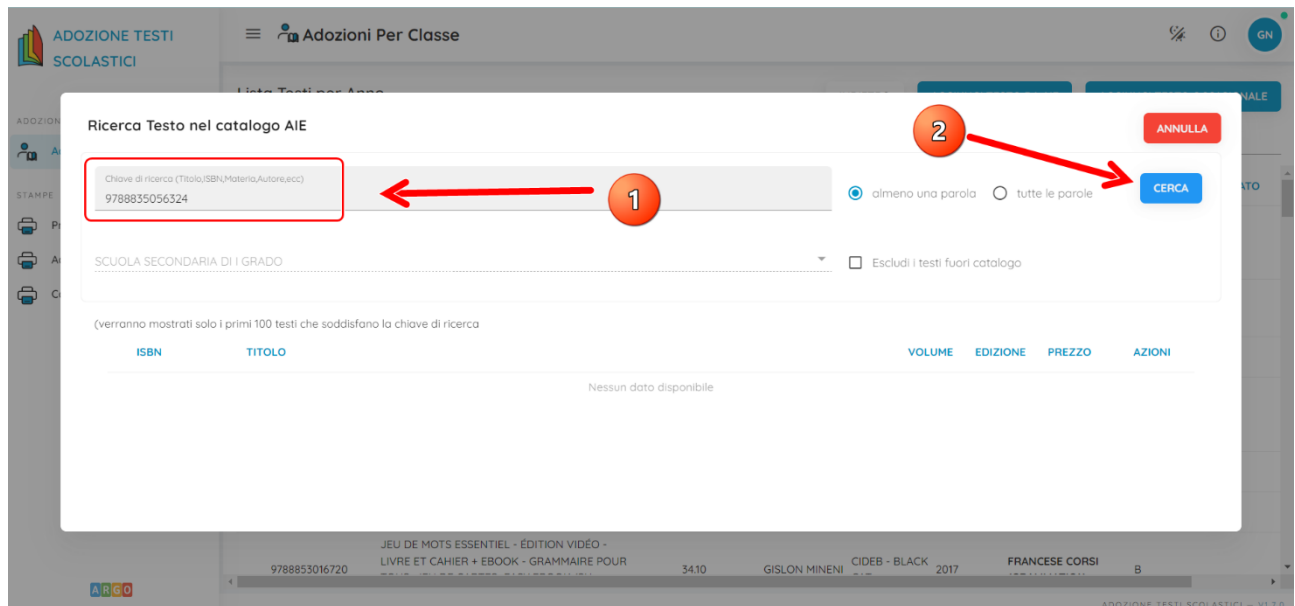

# 12. Dalla ricerca si ottiene un risultato: controllare titolo e prezzo, e cliccare su

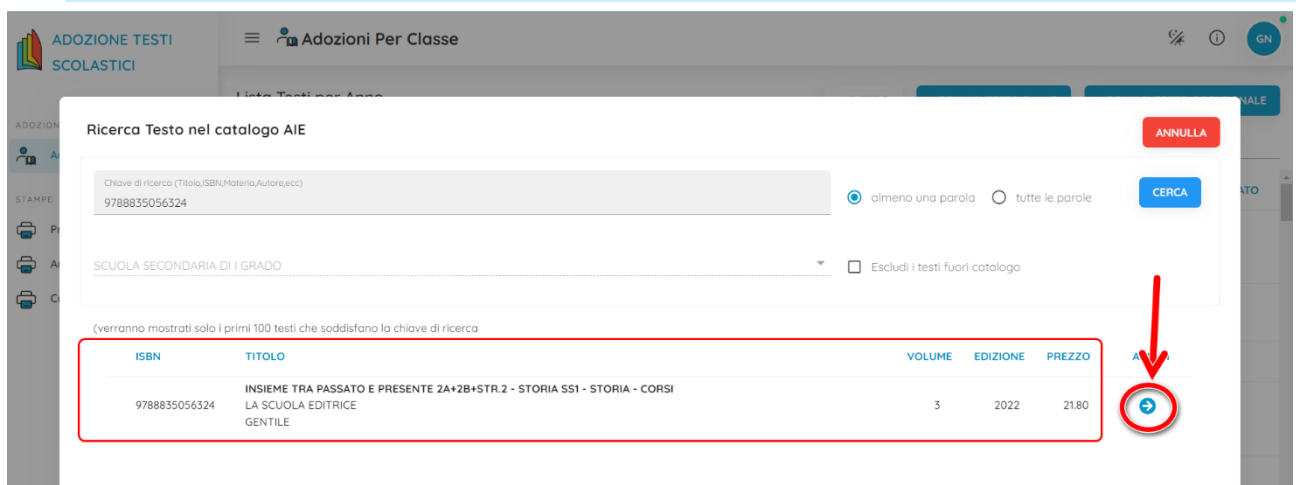

# per visualizzare l'anagrafica del testo.

# 13. Scorrere verso il basso

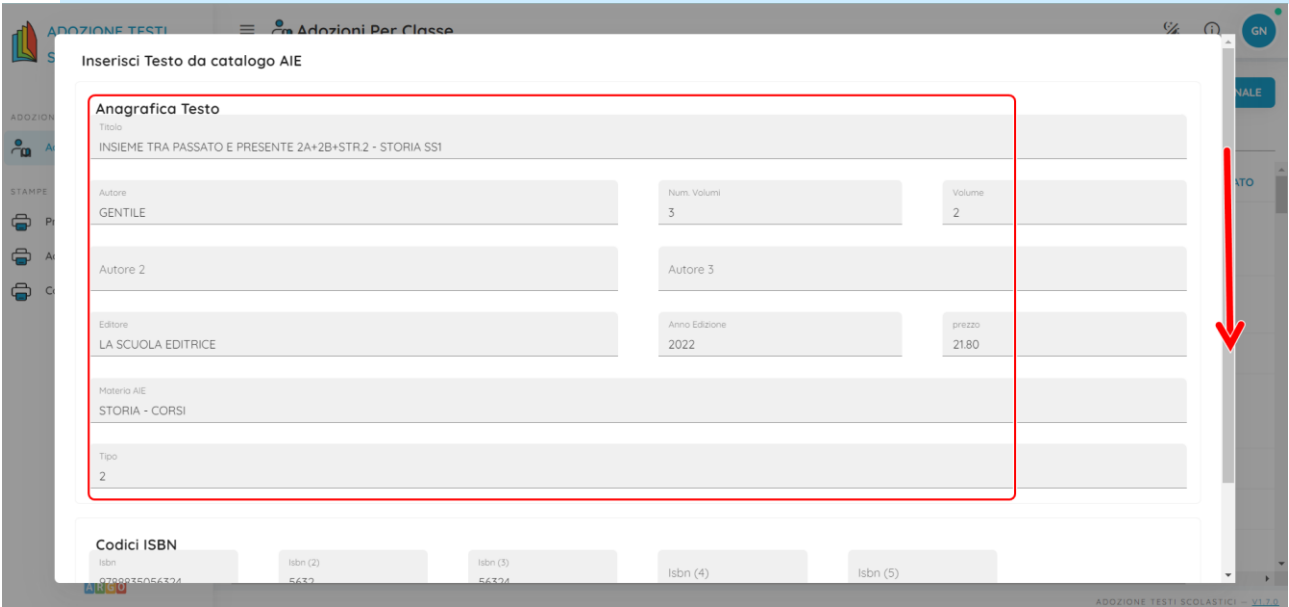

## e cliccare su **SALVA**.

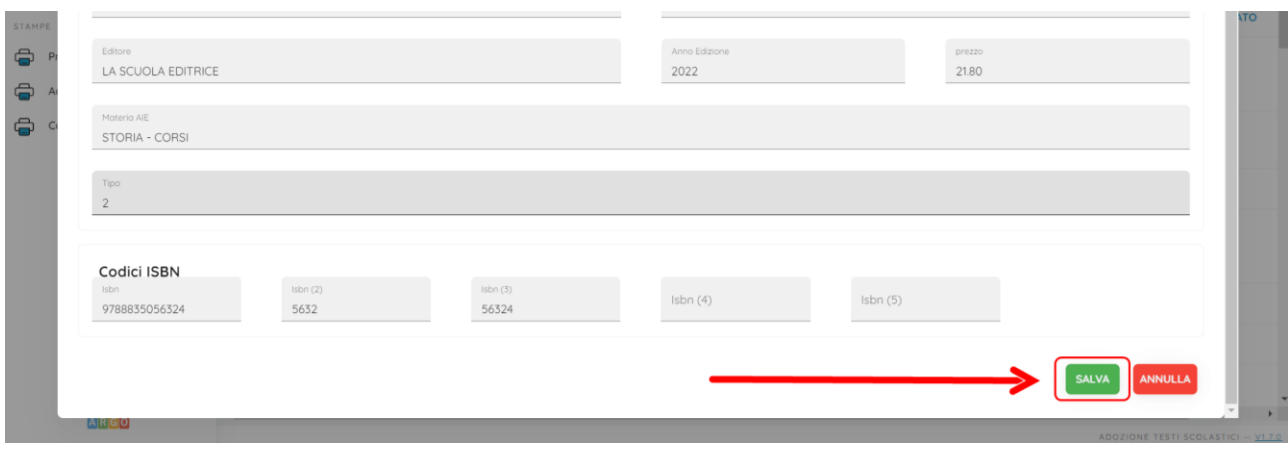

# A questo punto procedere come presentato al punto 9.